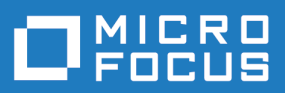

# Silk Test 21.0

Silk4J 快速入门教程

**Micro Focus The Lawn 22-30 Old Bath Road Newbury, Berkshire RG14 1QN UK http://www.microfocus.com**

**© Copyright 1992-2022 Micro Focus** 或其关联公司。

**MICRO FOCUS**、**Micro Focus** 徽标和 **Silk Test** 是 **Micro Focus** 或其关联公司的商标或注册商标。

**All other marks are the property of their respective owners.**

**2022-11-01**

## 内容

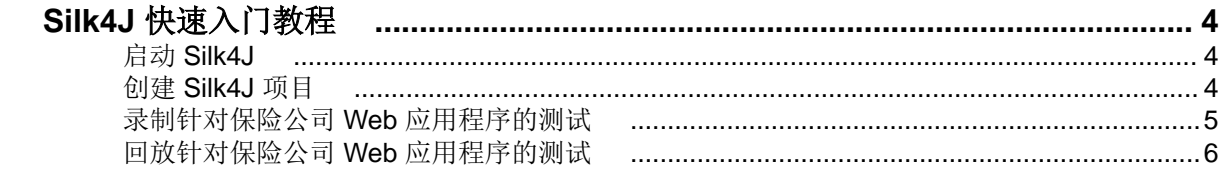

# <span id="page-3-0"></span>**Silk4J** 快速入门教程

本教程按步骤介绍如何使用 Silk4J 测试使用动态对象识别的 Web 应用程序。通过动态对象识别,您可以写入 使用 XPath 查询的测试案例以查找和识别对象。

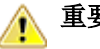

重要**:** 您需要具备 Java 和 JUnit 基本知识才能成功完成本教程。

简单起见,本指南假定您已安装 Silk4J 并正在使用示例保险公司 Web 应用程序,请访问 [http://](http://demo.borland.com/InsuranceWebExtJS/) [demo.borland.com/InsuranceWebExtJS/](http://demo.borland.com/InsuranceWebExtJS/) 获取此应用程序。

注: 要运行 Silk4J, 您必须具备本地管理员特权。

有关 Silk4J 的其他信息, 其中包括示例脚本和应用程序, 请参阅 Silk4J 用户指南。要查看本指南, 请在 Eclipse 中选择帮助 > 帮助内容,然后单击 **Silk4J** 用户指南。

### 启动 **Silk4J**

**1.** 单击 (在 Microsoft Windows 7 中)开始 > 程序 > **Silk** > **Silk Test** > 客户端 > **Silk4J** 或(在 Microsoft Windows 10 中)开始 > **Silk** > **Silk4J**。

如果您未指定工作区位置或者这是您首次启动 Silk4J,则**工作区启动器**对话框将打开。

**2.** 指定工作区的位置,然后单击确定。

### 创建 **Silk4J** 项目

使用新建 **Silk4J** 项目向导创建 Silk4J 项目时,向导中包含的选项与使用新建 **Java** 项目向导创建 Java 项目 时的可用选项相同。此外, Silk4J 向导会自动将 Java 项目转为 Silk4J 项目。

- **1.** 在 Eclipse 工作空间中,执行以下操作之一:
	- 单击 Silk Test 工具栏图标 旁边的下拉箭头,并选择新建 **Silk4J** 项目。
	- 在 **Package Explorer** 中右键单击,然后选择新建 > 其他。展开 Silk4J 文件夹,双击 **Silk4J** 项目。
	- 如果您将 Silk4J 安装或更新到现有 Eclipse 位置, 请选择文件 > 新建 > 其他。展开 Silk4J 文件夹, 双 击 **Silk4J** 项目。

此时将打开新建 **Silk4J** 项目向导。

- **2.** 在项目名称文本框中,输入项目的名称。 例如,键入 Tutorial。
- 3. 可选:单击下一步,选择要测试的应用程序。 对于本教程,请单击下一步。

此时将打开**选择应用程序**页面。

- **4.** 如果您尚未为当前项目设置应用程序配置,选择与所测试应用程序的类型对应的选项卡:
	- 如果您正在测试未在浏览器中运行的标准应用程序,请选择 **Windows** 选项卡。
	- 如果您正在测试 Web 应用程序或移动 Web 应用程序,请选择 **Web** 选项卡。
	- 如果您正在测试本机应用程序, 请选择移动选项卡。
- **5.** 要测试标准应用程序,如果您尚未为当前项目设置应用程序配置,请从列表中选择应用程序。
- **6.** 要测试 Web 应用程序或移动 Web 应用程序,如果您没有为当前项目设置应用程序配置,请从列表中选择 一个已安装的浏览器或移动浏览器。
- <span id="page-4-0"></span>a) 在输入 **URL** 进行导航文本框中指定要打开的网页。如果选定的浏览器实例已运行,则您可以单击使用 正在运行的浏览器中的 **URL** 以录制当前在正运行浏览器实例中显示的 URL。对于教程,请选择 **Internet Explorer** 并在输入 **URL** 进行导航文本框中指定 [http://demo.borland.com/](http://demo.borland.com/InsuranceWebExtJS/) [InsuranceWebExtJS/](http://demo.borland.com/InsuranceWebExtJS/)。
- b) 可选*:*如果您要在浏览器大小已预定义的桌面浏览器上测试 Web 应用程序,请从浏览器大小列表中选 择浏览器大小。

例如,要在 Apple Safari 上和与 Apple iPhone 7 屏幕一样大的浏览器窗口中测试 Web 应用程序, 请从 列表中选择 **Apple iPhone 7**。

- c) 可选*:*为浏览器窗口选择方向。
- d) 可选*:*单击编辑浏览器大小以指定新的浏览器大小,并在浏览器大小列表中选择应显示的浏览器大小。
- **7.** 要测试本机移动应用程序(应用),如果您没有为当前项目设置应用程序配置:
	- a) 从列表中选择用来测试应用程序的移动设备。
	- b) 选择本机移动应用程序。
		- 如果要在移动设备或仿真器上安装应用程序,请单击浏览以选择应用程序文件,或在应用程序文件 文本字段中输入应用程序文件的完整路径。Silk4J 支持路径的 HTTP 和 UNC 格式。
		- 如果要使用已安装在 Android 设备上的应用程序,请从程序包**/**活动列表中选择应用程序,或在程序 包**/**活动字段中指定程序包和活动。
		- 如果要使用已安装在 iOS 设备上的应用程序,请指定捆绑包 **ID**。
		- 如果要使用 UFT Mobile 中提供的应用程序, 请指定应用程序标识符。
- **8.** 单击完成。 此时将创建一个新的 Silk4J 项目,其中包含 JRE 系统库和必要的 .jar 文件,即 silktestjtf-nodeps.jar 和 junit.jar。
- **9.** 选择要录制的测试的类型:
	- 要将已录制的操作捆绑到一个或多个关键字中,请选择关键字驱动的测试。
	- 要在不创建关键字的情况下录制测试,请选择 **Silk Test JUnit** 测试。
	- 对于本教程,请选择 **Silk Test JUnit** 测试。
- **10.**单击是以开始录制新的 Silk4J 测试,单击否以返回到 Eclipse 工作区。

对于本教程,请单击否。

#### 录制针对保险公司 **Web** 应用程序的测试

您必须先创建一个 Silk4J 项目,才能创建 Silk4J 测试。

录制一个新测试,导航到保险公司 Web 应用程序 (<http://demo.borland.com/InsuranceWebExtJS/>) 中的 **Agent Lookup** 页面。有关如何录制测试、为各技术类型配置测试应用程序的详细信息,请参阅 Silk4J 用户 指南中的创建测试一节。

- **1.** 在工具栏中,单击录制操作。
- **2.** 选择您想要使用的浏览器。
- **3.** 单击录制。 正在测试的应用程序和 **Silk Recorder** 打开。Silk4J 创建基态并开始录制。
- **4.** 在保险公司网站中,执行以下步骤:
	- a) 从 **Select a Service or login** 列表框中,选择 **Auto Quote**。此时将打开 **Automobile Instant Quote** 页面。
	- b) 在相应的文本框中键入邮政编码和电子邮件地址,单击一种车型,然后单击 **Next**。 例如,键入 92121 作为邮政编码,键入 jsmith@gmail.com 作为电子邮件地址,指定 Car 作为车 型。
	- c) 指定年龄,单击性别和驾驶录制类型,然后单击 **Next**。 例如,键入 42 作为年龄,将性别指定为 Male,并指定 Good 作为驾驶录制类型。
	- d) 指定生产年份、厂商和型号,单击财务信息类型,然后单击 **Next**。 例如,键入 2010 作为年份,指定 Lexus 和 RX400 作为厂家和车型,然后指定 Lease 作为财务信息 类型。

将会出现您指定的信息汇总。

- <span id="page-5-0"></span>e) 指向您指定的 **Zip Code** 邮政编码,按 Ctrl+Alt 向脚本添加验证。 您可以为所显示的任何信息添加验证。 此时将打开选择验证类型对话框。
- f) 选择您要创建属性验证还是图像验证。 对于教程,请选择验证 **TestObject** 的属性。 此时将打开**验证属性**对话框。
- g) 选中文本内容复选框, 然后单击确定。 这样即可在脚本中添加一项针对邮政编码文本的验证操作。
- h) 单击主页。

此外还会录制对应于各步骤的操作。

- **5.** 单击停止。 此时,录制完成对话框将打开。
- **6.** 源文件夹字段将自动填充选定项目的源文件位置。要使用不同的源文件夹,请单击选择,然后导航至要使 用的文件夹。
- **7.** 可选*:*在程序包文本框中,指定程序包名称。 例如,键入:com.example. 要使用现有程序包,请单击选择,然后选择要使用的程序包。
- **8.** 在测试类文本框中,指定测试类的名称。 例如,键入:AutoQuoteInput. 要使用现有类,请单击选择,然后选择要使用的类。
- **9.** 在测试方法文本框中,指定测试方法的名称。 例如,键入 autoQuote。

回放测试,确保其如期正常工作。您可以修改测试,做出任何必要的更改。

#### 回放针对保险公司 **Web** 应用程序的测试

- **1.** 在程序包管理器中展开教程项目。
- 2. 右键单击 AutoQuoteInput 类, 选择运行方式 > Silk4J 测试。如果在计算机中安装了多个支持回放的浏 览器,则选择浏览器对话框会打开。
- 3. 选择浏览器, 然后单击运行。测试执行完成时, 将打开回放完成对话框。
- 4. 单击浏览结果, 查看已完成测试的 TrueLog。 在本例中, 验证将失败, 因为测试应用程序中的邮政编码 (Zip Code) 字段未清空。

**<sup>10.</sup>**单击确定。